# **Спецификация**

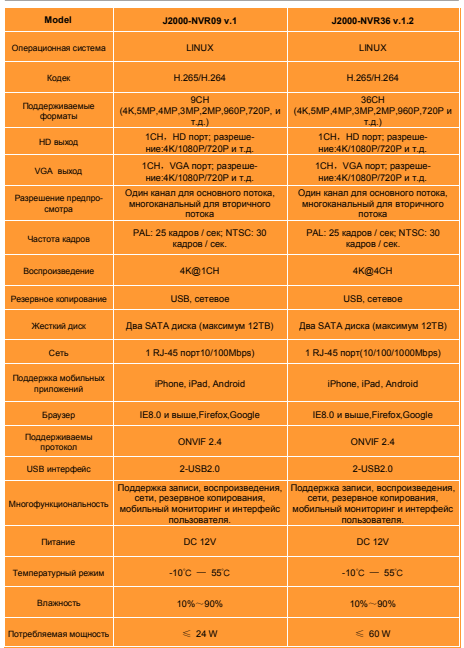

### **Комплектация** П

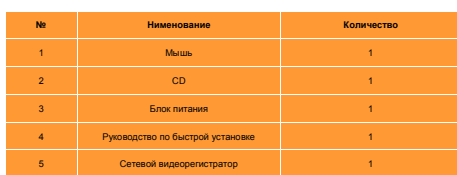

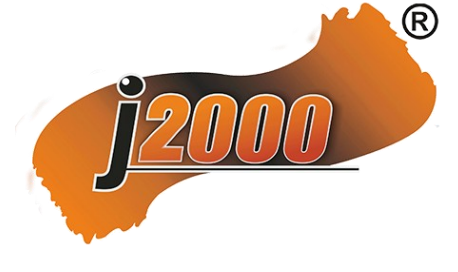

# **FAT**

# **Сетевой видеорегистратор**

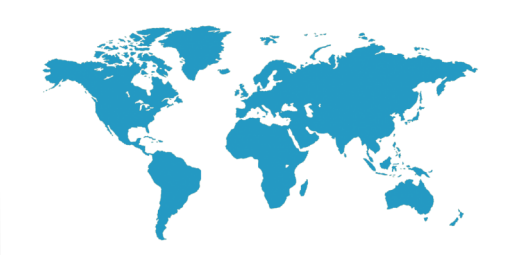

# **Руководство пользователя**

Благодарим Вас за использование нашего продукта, пожалуйста, прочитайте перед использованием, внимательно, данное руководство.

Пожалуйста, обратитесь к полному руководству пользователя для более информация с компакт-диска.

**Примечание**:**Вид продукции, кнопки, интерфейс и верстка, только для справки, и может отличаться от фактического устройства**.

## **Передняя панель**

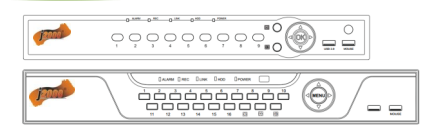

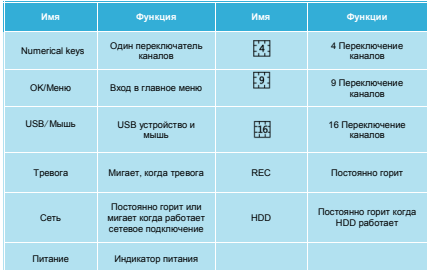

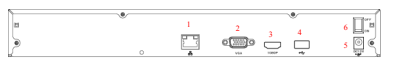

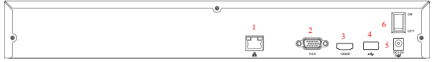

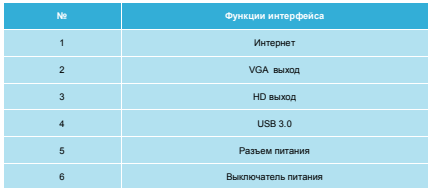

# **1. Внешний вид продукта. 2. Установка жесткого диска.**

## **Возьмем следующую модель в качестве примера**

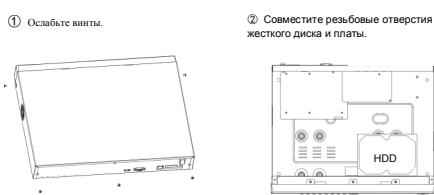

# $\bigcap$ ه ه  $000$  $\equiv$   $\equiv$   $\equiv$ hard HDD

④ Подключите кабель жесткого диска и силовой кабель. Включите устройство.

**PO NE** 

жесткого диска и платы.

③ Закрепите винты на жестком диске.

> $\sim$  $\circledcirc$

E E E

 $\circledcirc$ 

 $\circ$ 

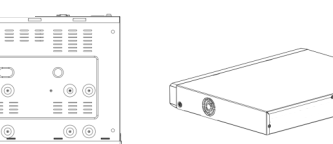

# **Задняя панель 3. Локальный доступ.**

 После запуска, щелкните правой кнопки мыши и появиться диалоговое окно. Затем введите имя пользователя и пароль.

 При заводских настройках, User name - **admin**, и пароль **12345**. Администратор обладает всеми правами доступа.

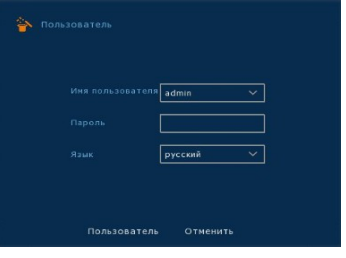

## **4.Web доступ.**

Если не грузятся плагины, Вам необходимо зайти IE: Инструменты

—>Интернет настройки—>Уровень пользователя—> эелементы

управления ActiveX и плагины, отметьте **Включить все**, и нажмите OK.

 Введите IP адрес регистратора в адресной строке браузера, и подключитесь. После подключения, у Вас на экране появиться поле для ввода.

Введите **Имя пользователя** и **Пароль,** При заводских настрой-

ках, **User name** - **admin**, и пароль **12345**.

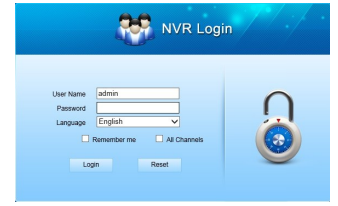

# **5. Подключение IP камер.**

**Примечание: Убедитесь что регистратор и IP камера находятся в одной подсети, но имеют разные IP адреса.** 

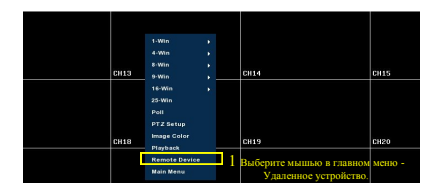

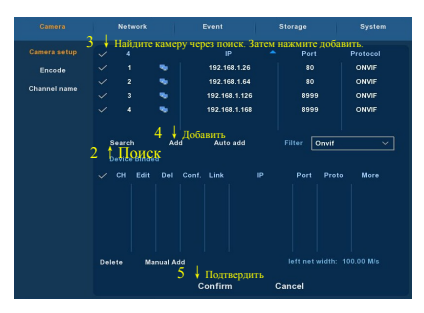